# Fenrir V3.4.1 操作手册

#### 写在使用前

Fenrir v3.4.1 根据作者自身撰写习惯开发, 如有其他小程序或脚本需求, 请 联系作者。

如在使用过程中遇到卡顿等 BUG,也请联系作者。

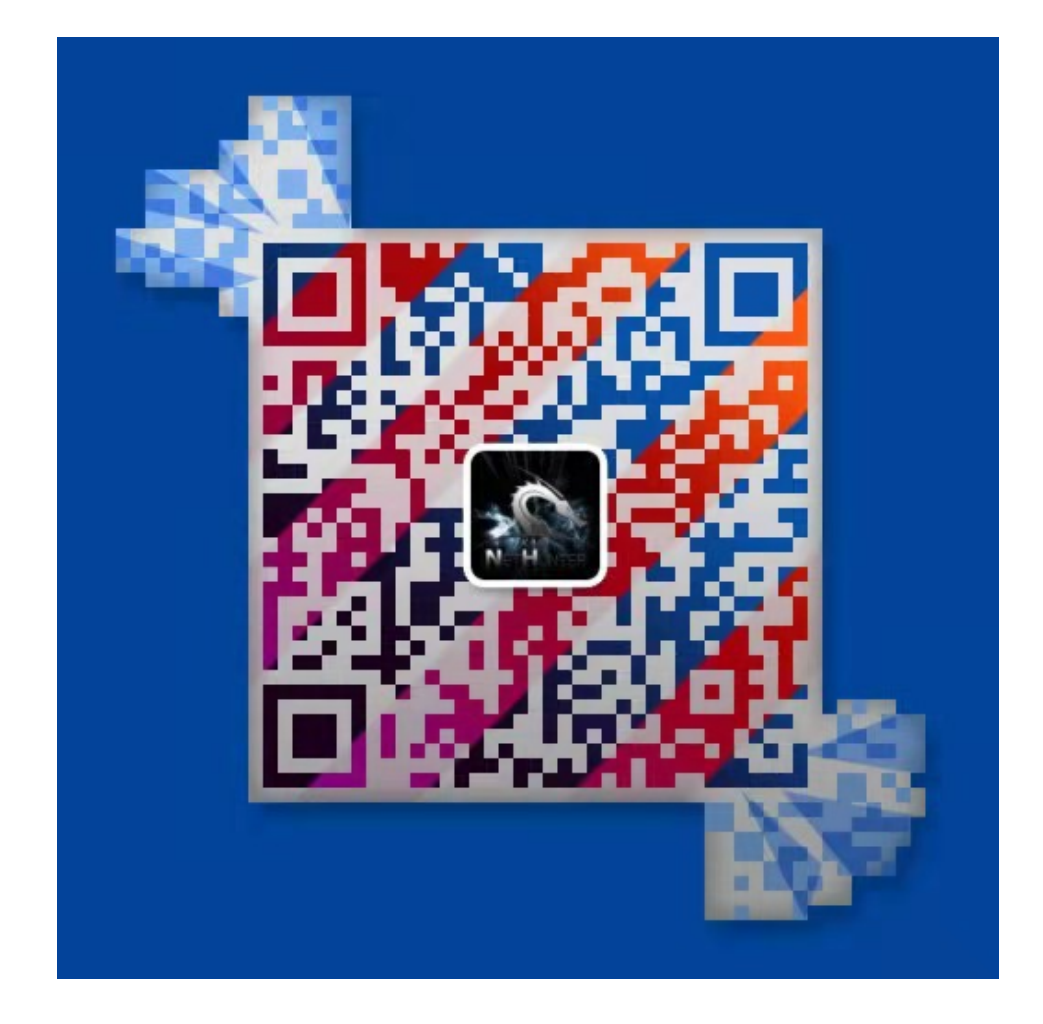

#### 第一部分 软件的运行环境

系统环境: 任意 WINDOWS 64 位操作系统

网络环境:10MB 以上宽带

#### 第二部分 软件的安装

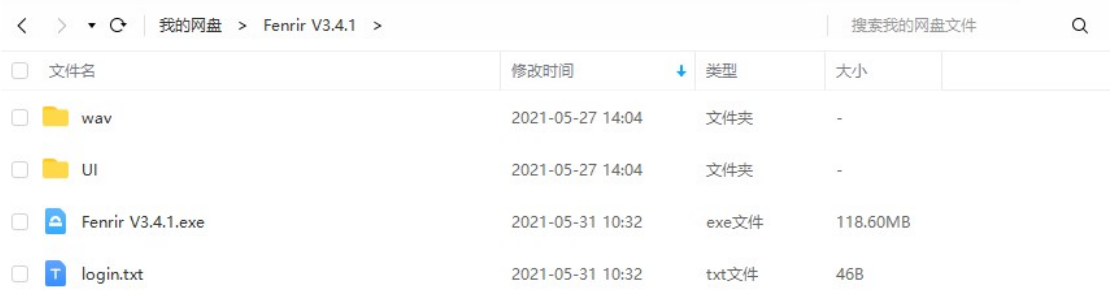

将上述文件置于同一文件夹内,无需安装插件,双击运行 Fenrir V3.4.1.exe 即 可。

#### 第三部分 软件的使用

#### 3.1 注册

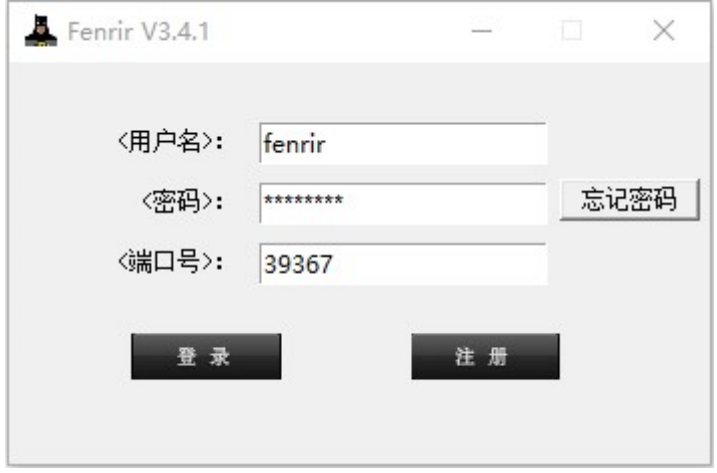

运行 exe 后弹出以上窗口,请填写正确的端口号后点击注册

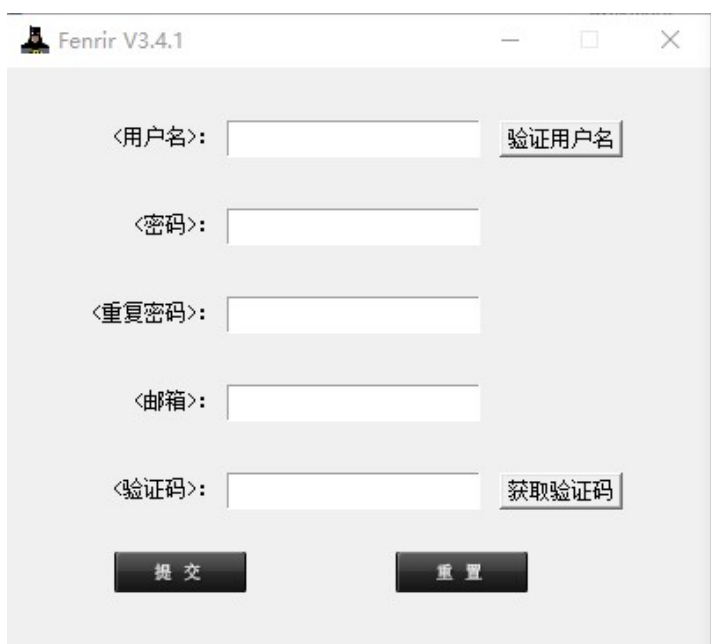

请填写用户名、密码、邮箱后点击获取验证码,输入正确的验证码后完成注 册。

#### 3.2 登录

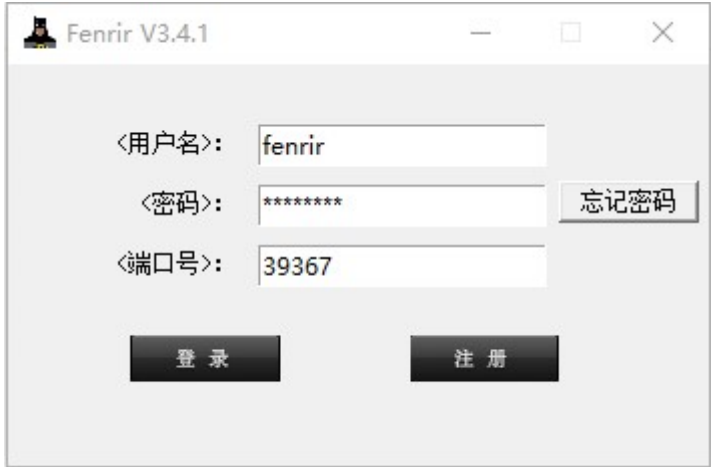

输入正确的用户名、密码点击登录。

## 3.3 软件界面说明

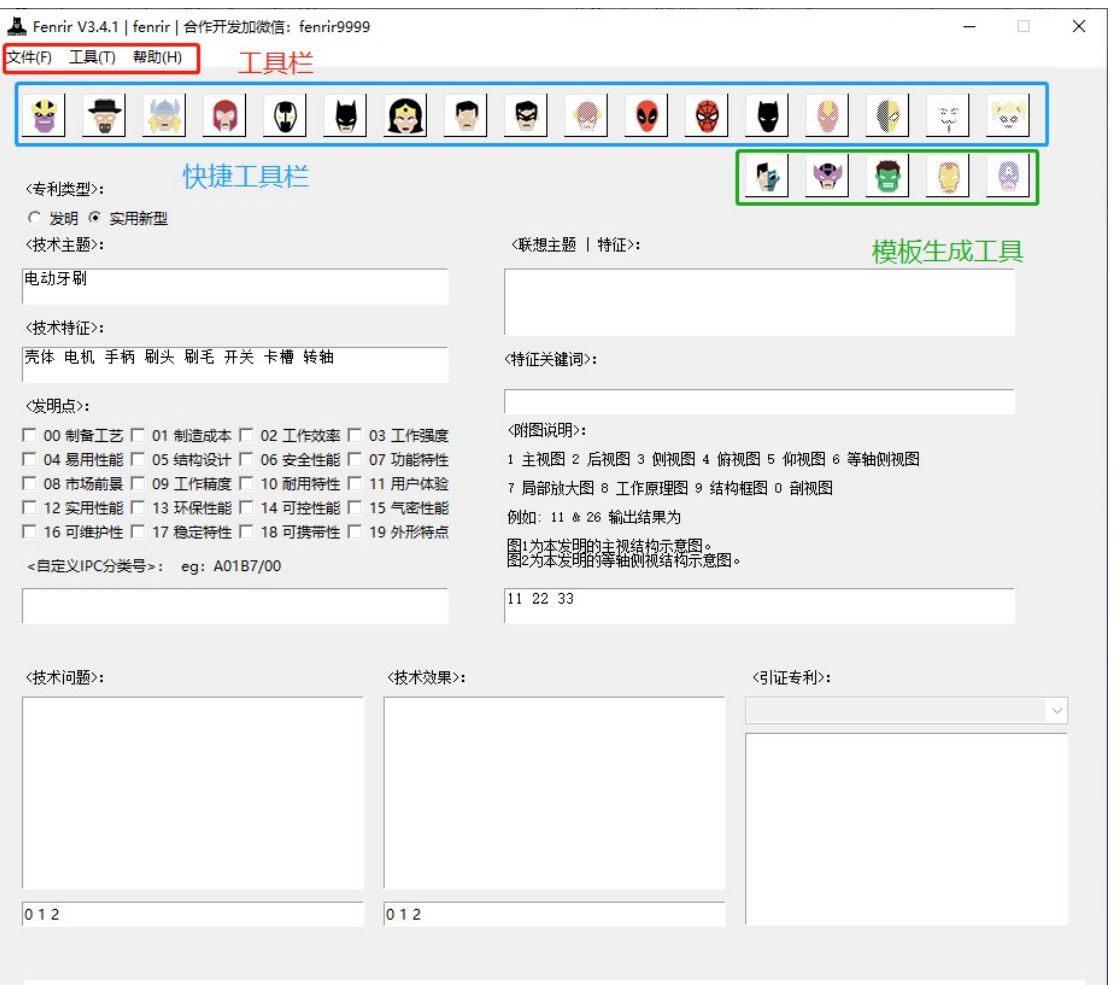

通过红色的工具栏可查看全部工具内容;

通过蓝色的快捷工具栏按钮可快速打开对应的工具;

通过绿色的模板生成工具按钮可生成专利模板文件。

#### 3.4 工具的使用

#### 3.4.1 生成专利模板

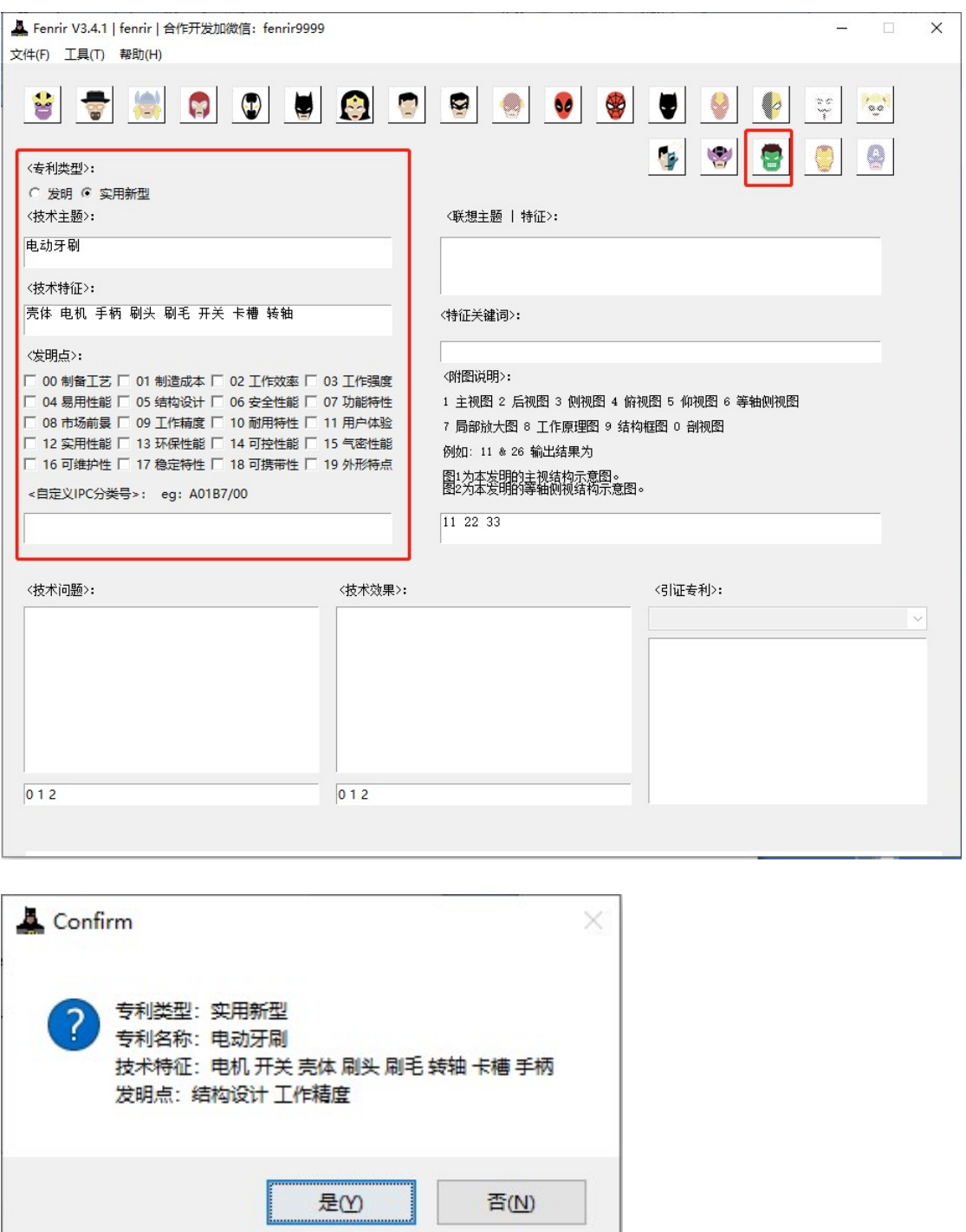

1)如上图所示,请依次选择"专利类型","技术主题","专利涉及的主要 技术特征", "专利发明点涉及的主要内容", 然后点击联想问题|效果按钮, 弹出如上图所示提示,点击"是",等待搜索过程结束;

L

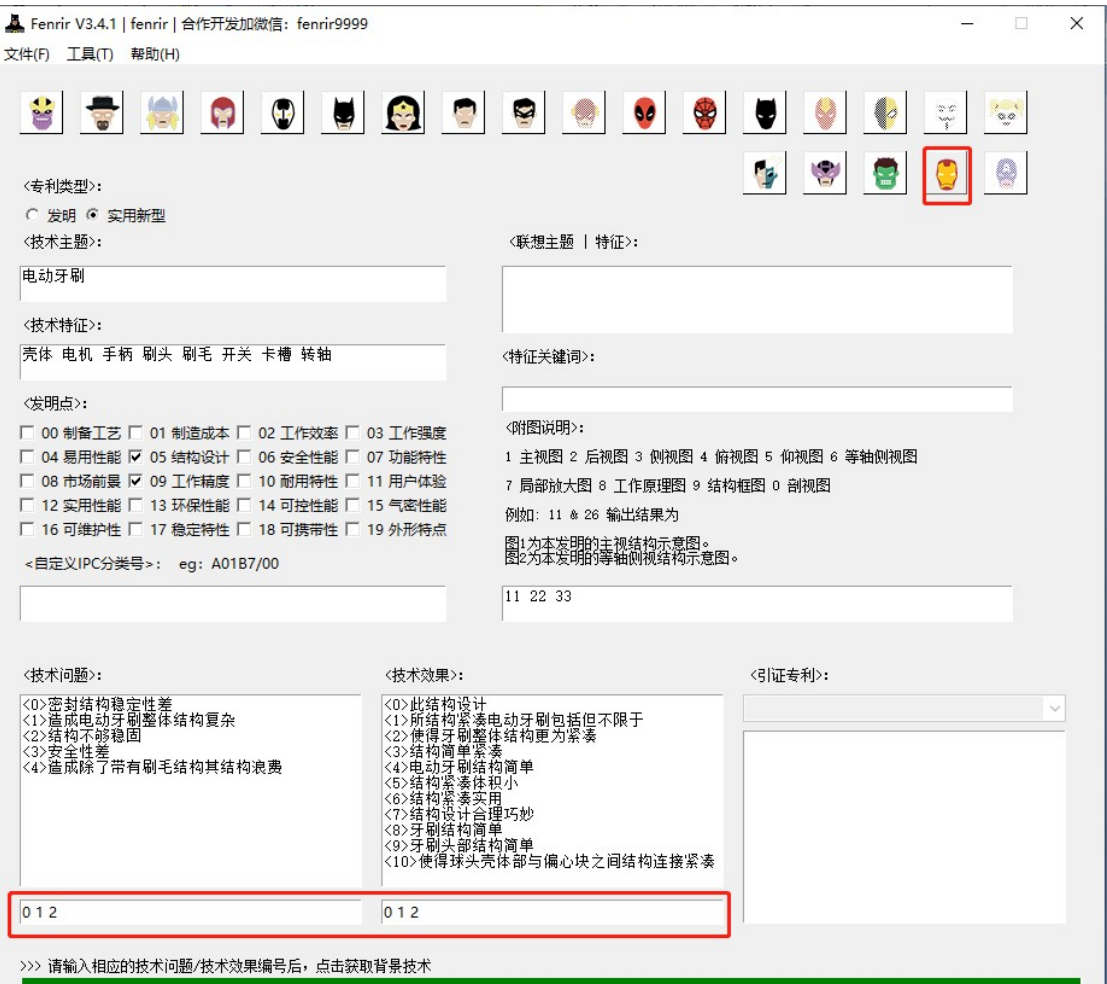

)输入所需的技术问题、技术效果后点击"获取背景技术";

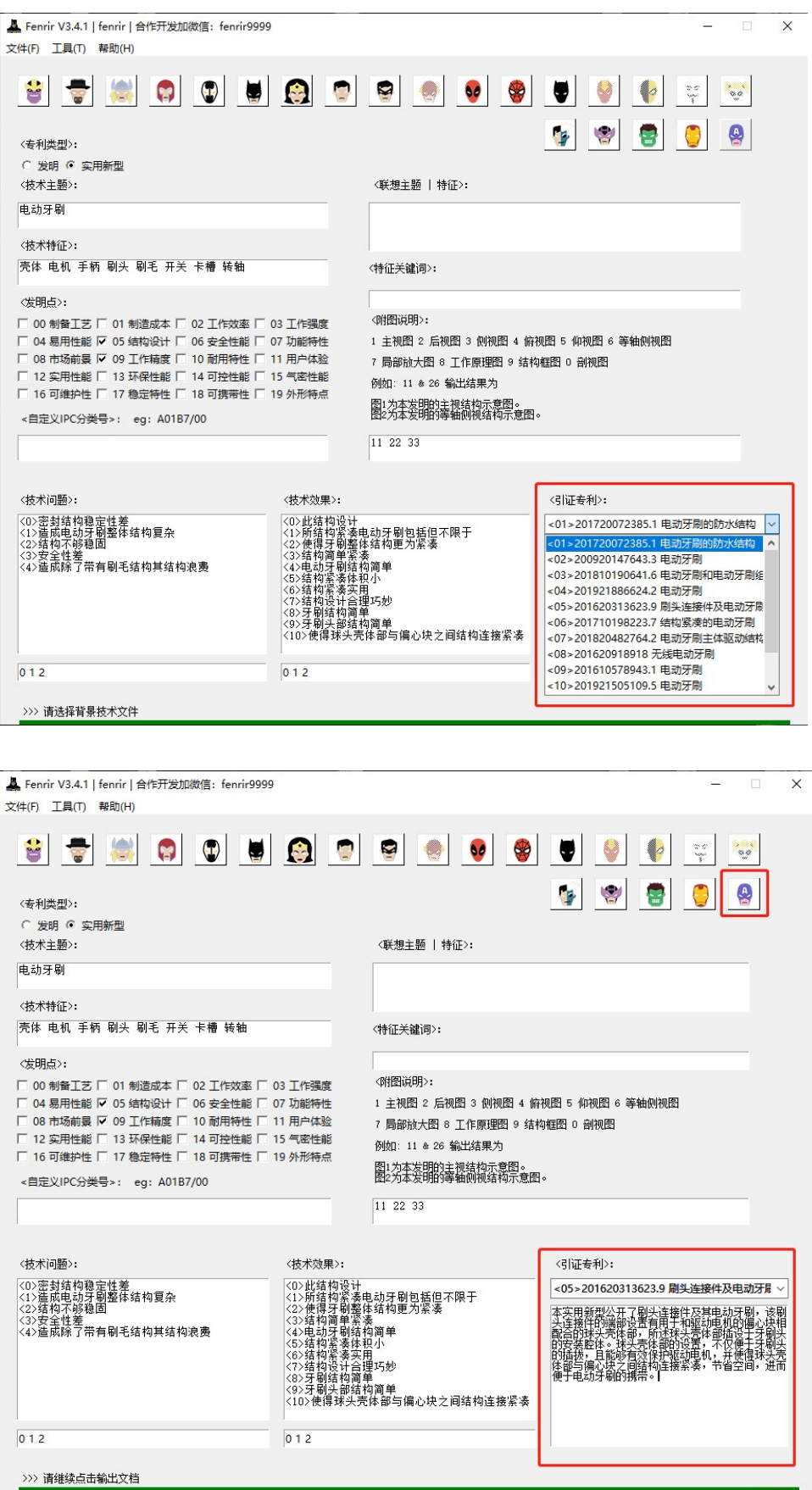

3)选择其中一篇引证专利后点击"输出文档",等待生成完成。

#### 3.4.2 技术主题、技术特征联想

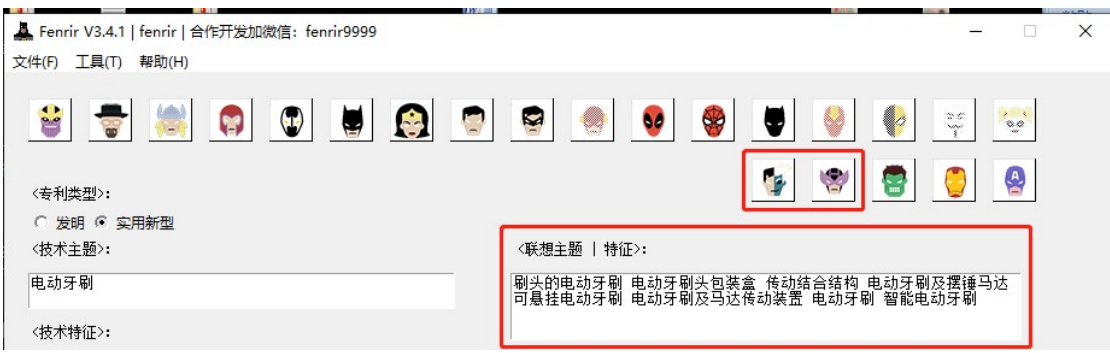

当无法确定技术主题或技术特征时,可在"技术主题"输入关键词,然后点击 "联想技术主题"或"联想技术特征"获取相应的内容。

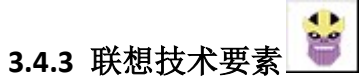

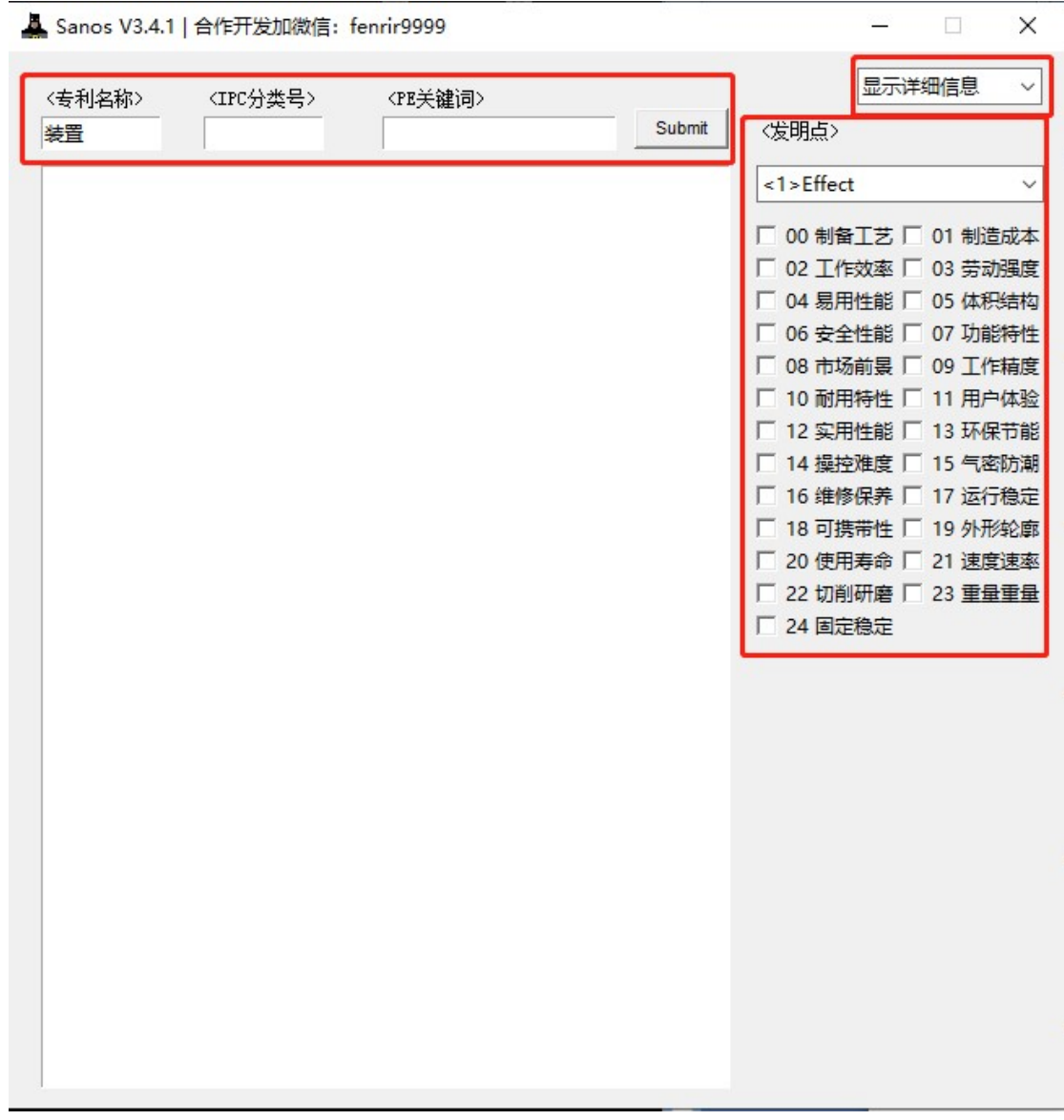

当缺乏设计思路时,可通过限定专利名称关键词、IPC 分类号和技术效果/技 术问题关键词(Problem/Effect 关键词)获取现有技术中可能存在的"技术效果/技 术问题",使用方法如下:

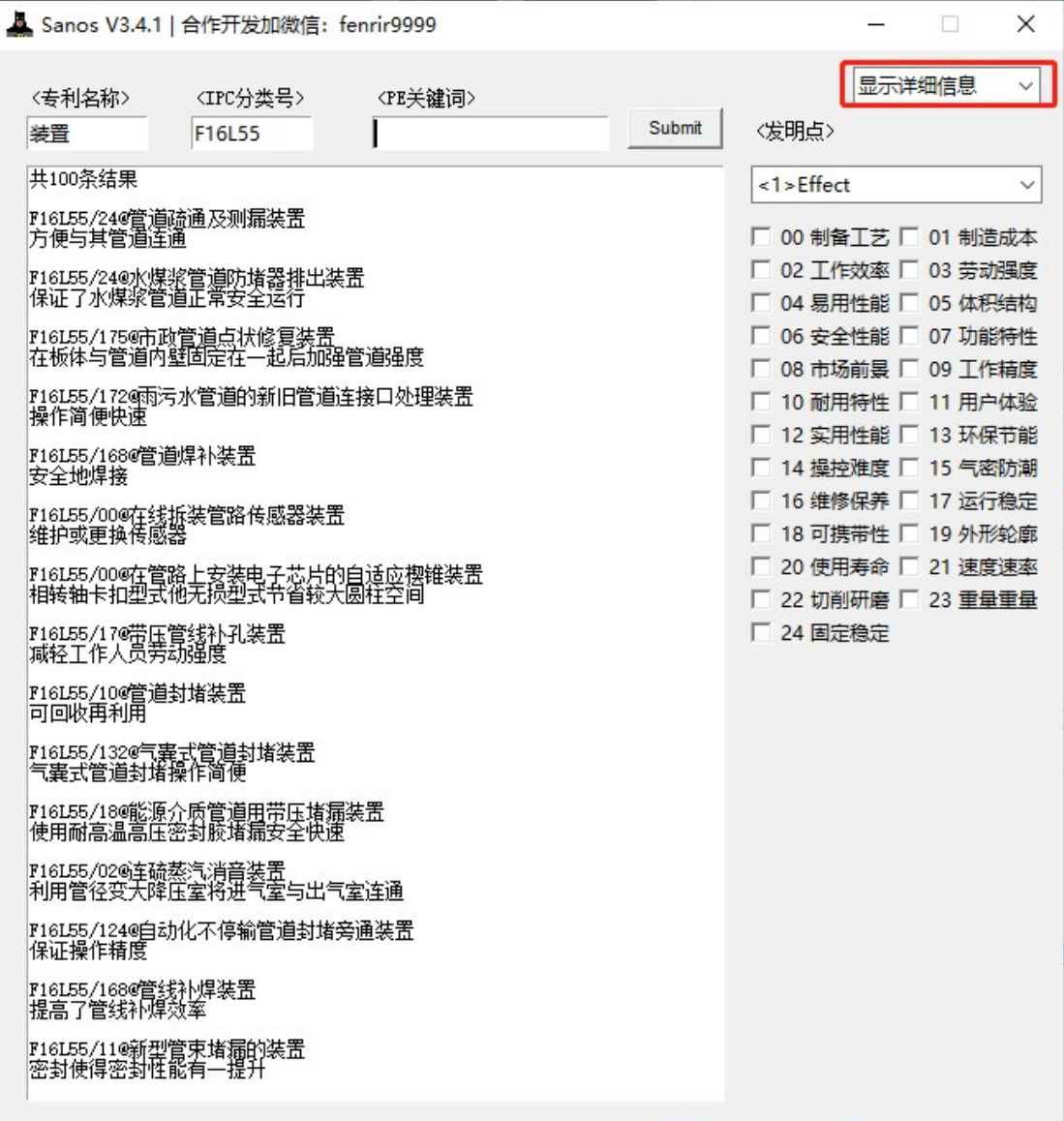

1)显示详细信息:输入或选择其中一项检索条件的关键词,例如"装置"、 "F16L55"、"查询 EFFECT"点击"submit 按钮"或 "回车键",即可获得对 应的 IPC@专利名称@技术效果(技术问题)。

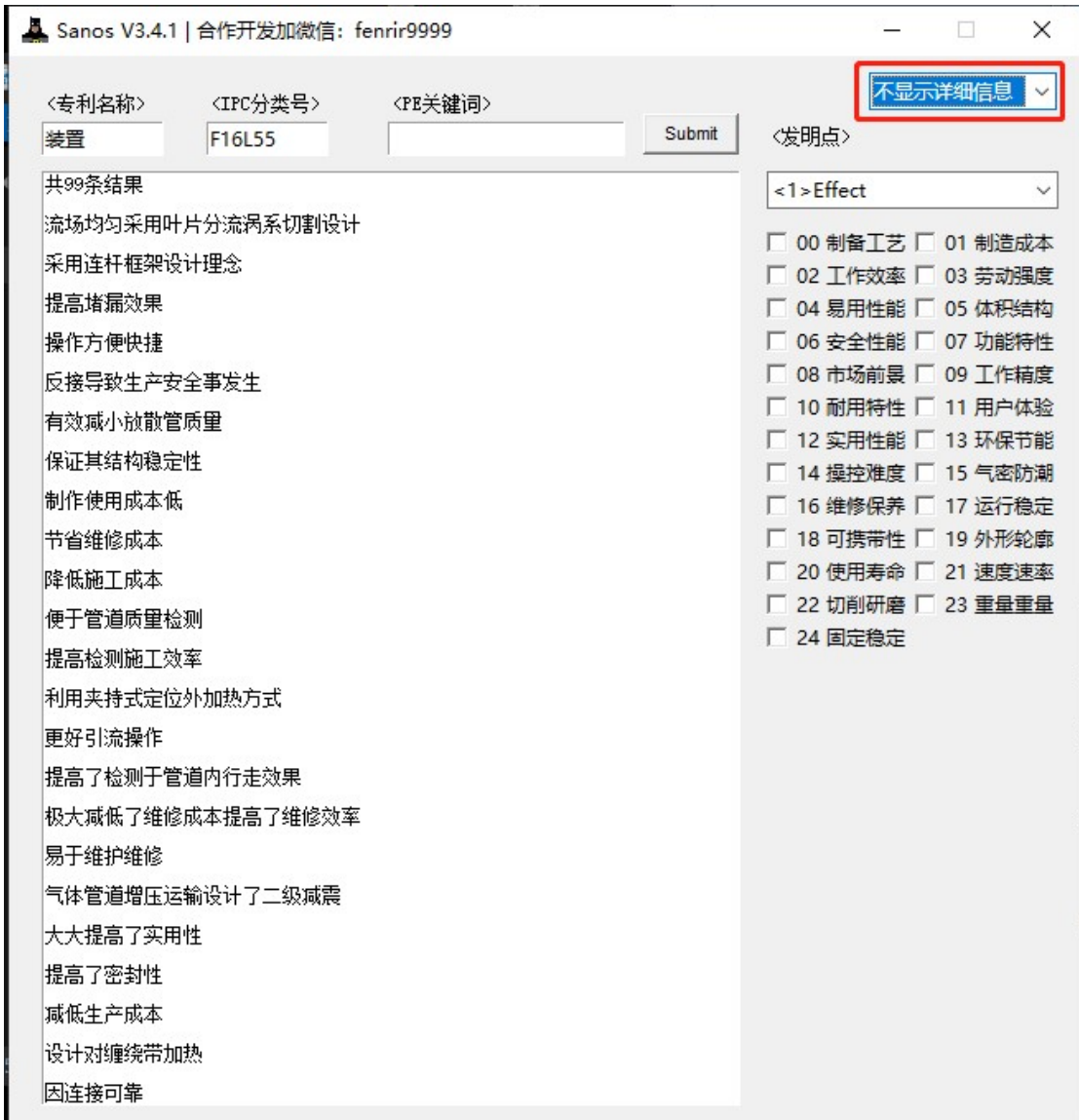

)不显示详细信息。

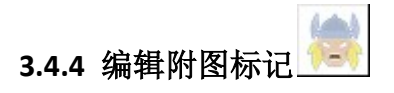

可用于直接在 JPG 图片上添加附图标记,无需掌握 Photoshop 或 CAD 的基本操 作。

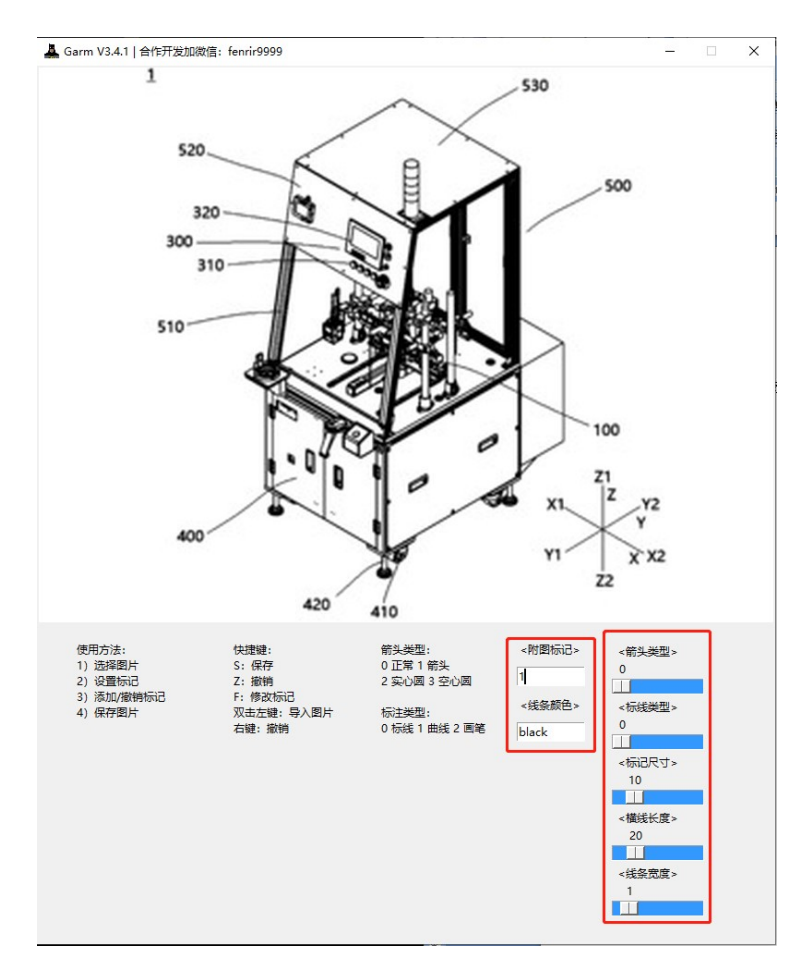

1)通过拖拽的方式导入图片;

2)设定标记内容,如数字、汉字、字母或其组合,设定标记的颜色(如 red, yellow, blue, grey 等, 默认为黑色), 设定箭头类型、线条类型、标记文本尺 寸、横线宽度、线条粗细等参数;

3)在图片中点击需要标记的位置。

4)编辑完成后,使用快捷键 Ctrl + S 保存至指定位置。

\*5)确认保存的图片没问题后方可关闭编辑窗口。

其他快捷功能: 鼠标右键/ctrl + Z→撤销。

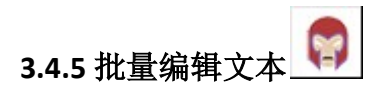

可用于批量添加或删除说明书或权利要求书中附图标记,批量删除文本特定内 容,批量编辑说明书段号,从说明书/权利要求中提取部件名称

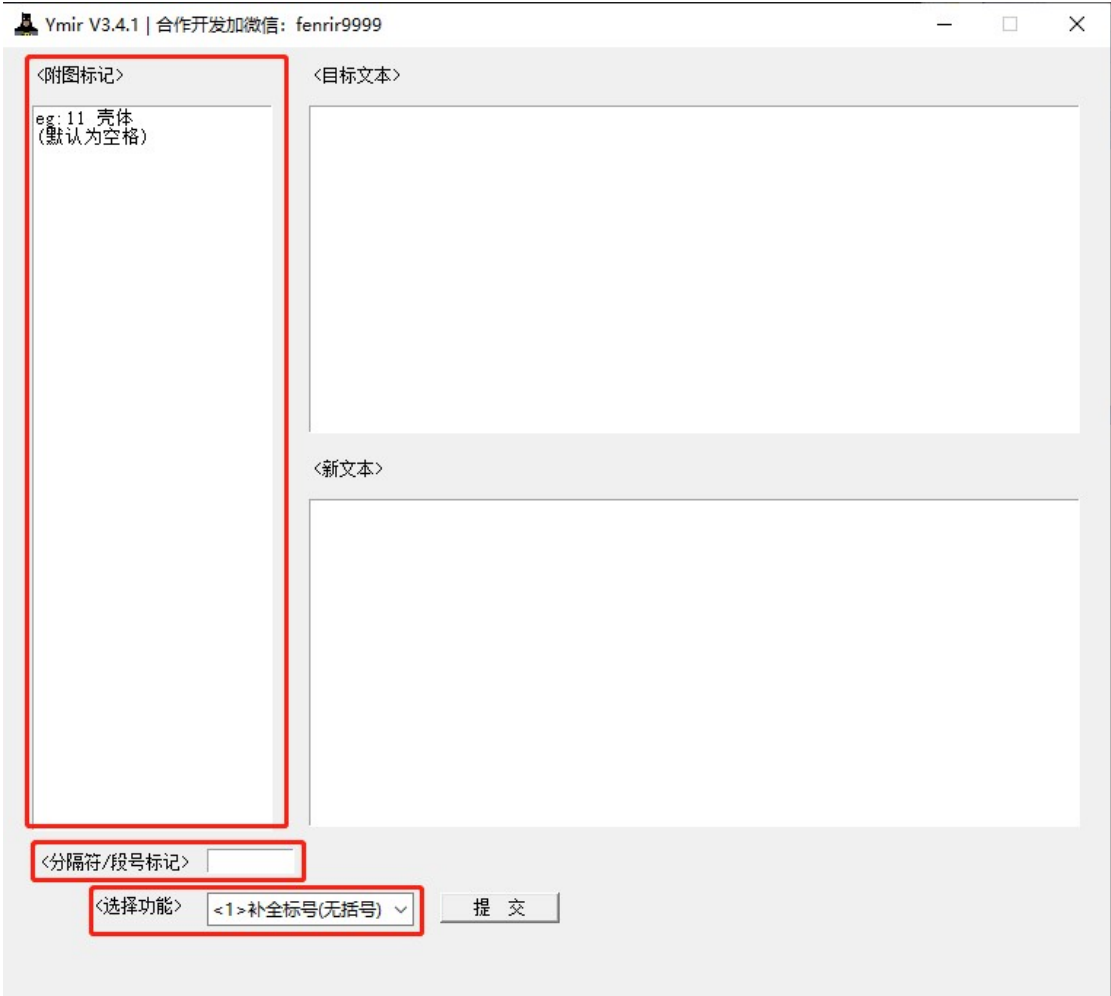

以下按照 combobox 列表中的顺序进行逐一说明

<1>补全标号(无括号)

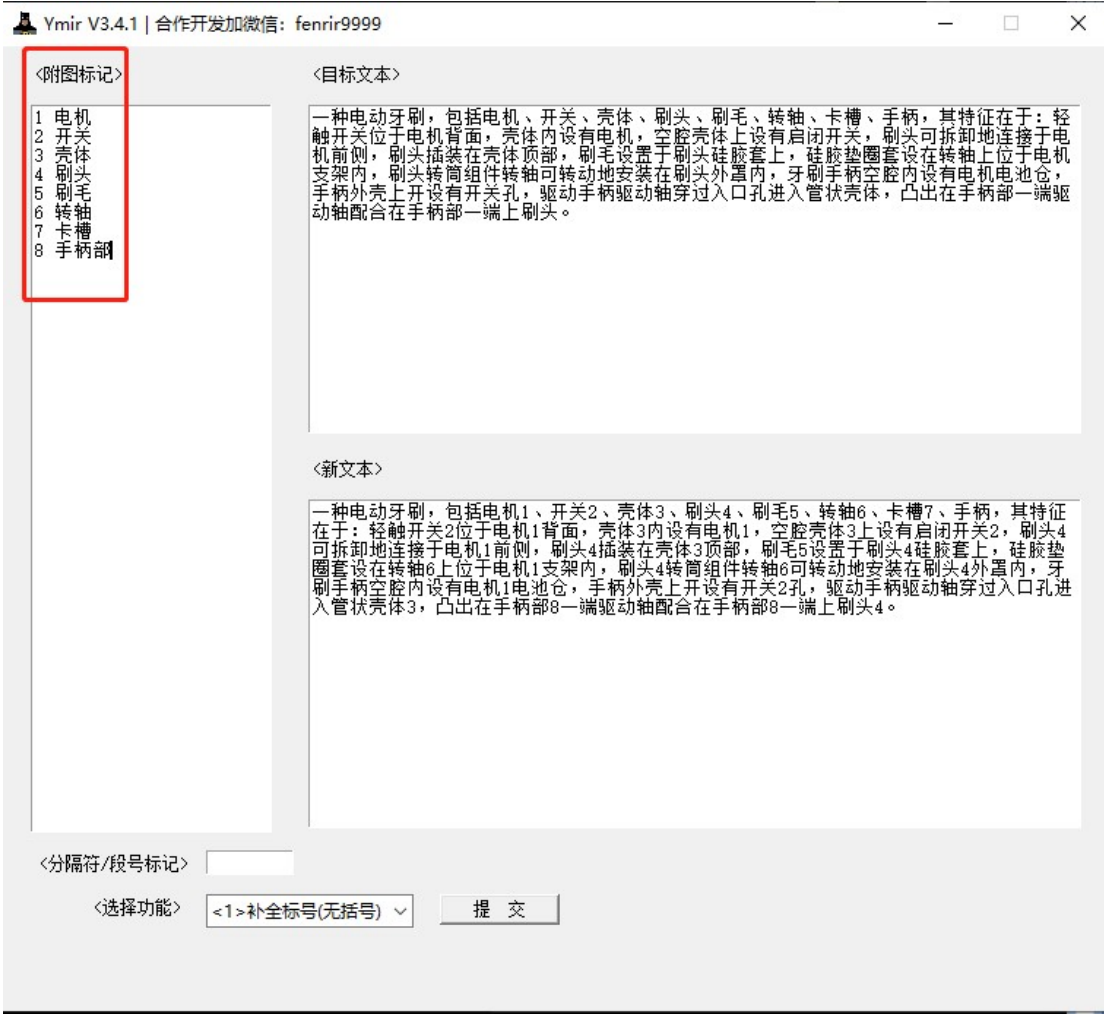

1)左侧文本框中输入所需标记的附图标记;标记与文字间必须填写分隔符(默 认为空格,可自定义为"、","、";"等)

2)拖拽或粘贴原始文本;

3)点击提交,即可将文字转化为 文字+标号 的目标文本。

#### <2>补全标号(带括号)

与<1>相似,可获得带括号标记的文本。

#### <3>补全名称(无括号)

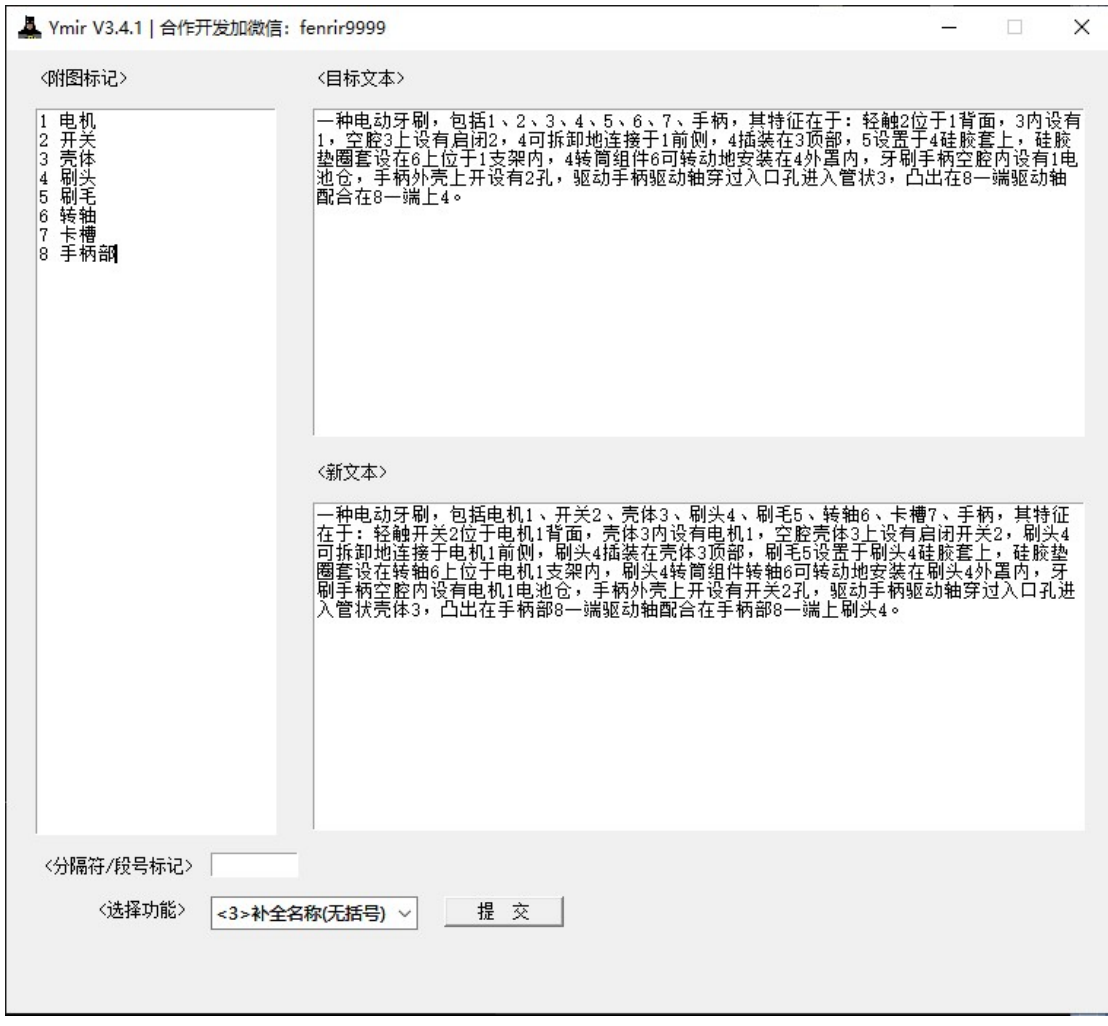

1)左侧文本框中输入所需标记的附图标记;标记与文字间必须填写分隔符(默 认为空格,可自定义为"、","、";"等)

2)拖拽或粘贴原始文本;

3)点击提交,即可将标记直接转化为 文字+标号 的目标文本

主要用于快速撰写权利要求书和说明书,撰写时,直接用标号替代部件名称省 去打字或复制粘贴的时间。

<4>补全名称(带括号)

与<3>相似,可获得带括号标记的文本。

#### <5>删除标记

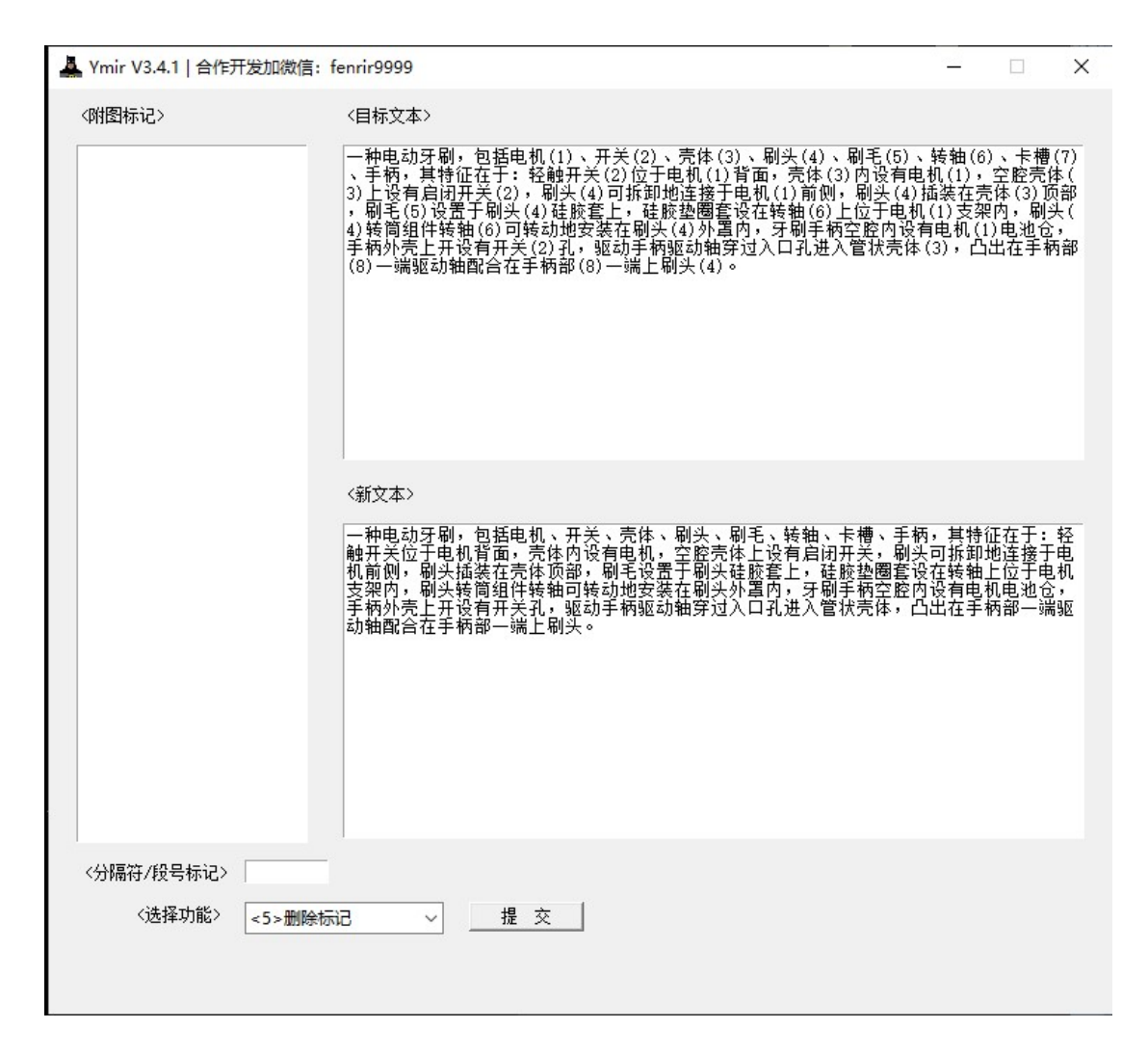

1)拖拽或粘贴带括号标记的原始文本;

2)点击提交,即可将标记符号批量删除。

#### <6>提取标记

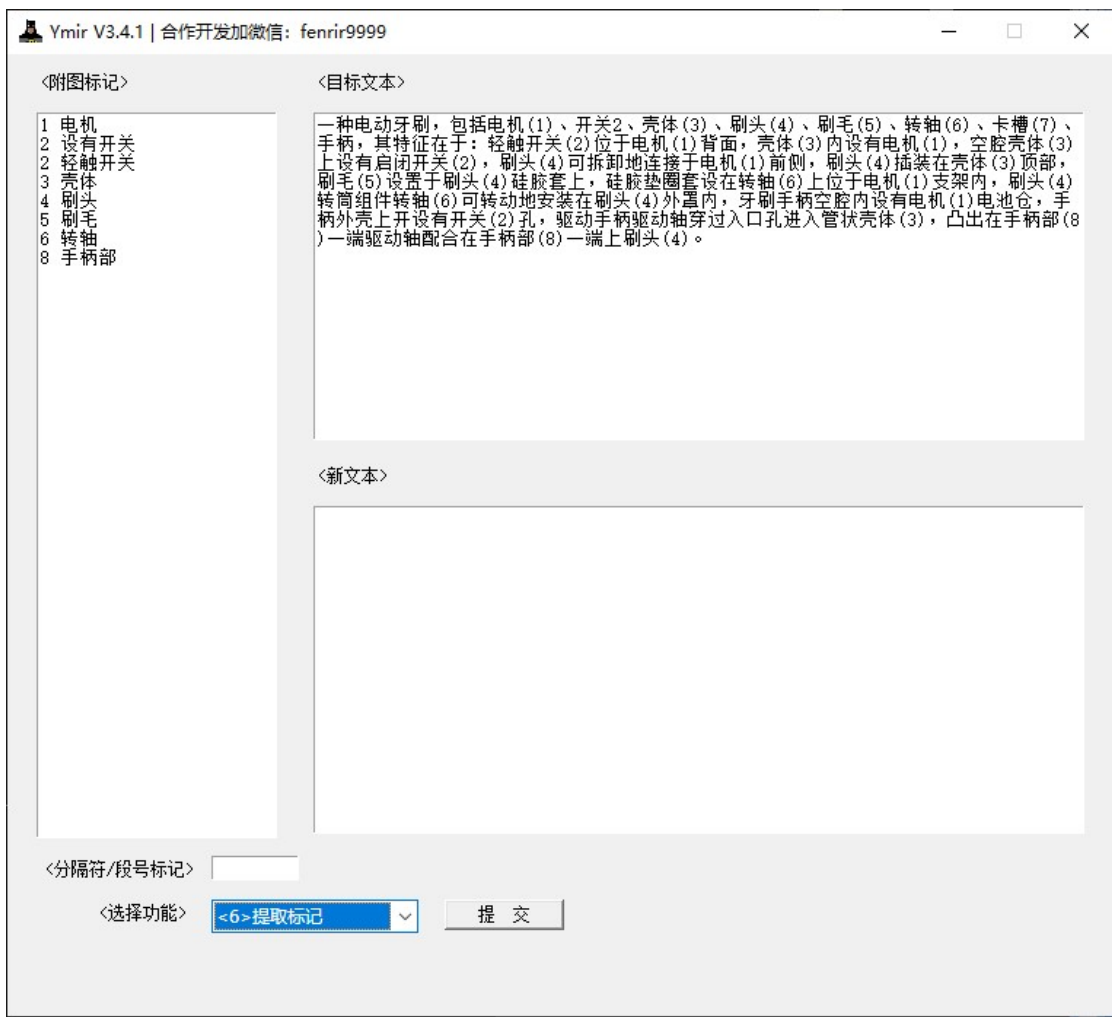

)拖拽或粘贴带括号标记的原始文本;

)点击提交,即可从原始文本中识别所有附图标记,并输出在左侧。

<7>批量删除

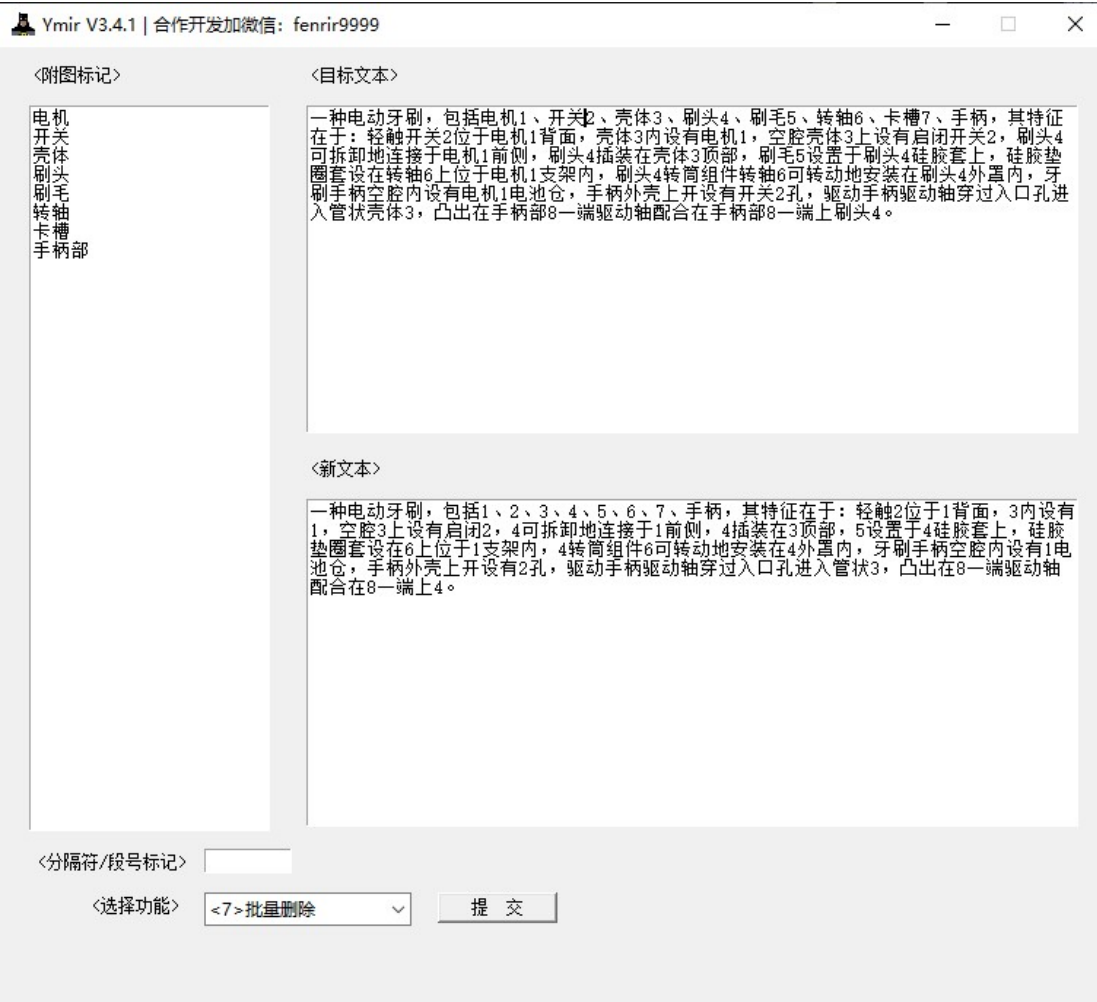

)左侧依次输入需要删除的文本

)拖拽或黏贴原始文本

)点击提交,即可从原始文本中快速删除左侧的全部文本内容。

#### <8>统一格式

ori = ["X型", "S型", "A型", "C型", "L型", "V型", " ", ".根据", ".一种",<br>"1次", "2次", "3次", "4次", "5次", "6次", "7次", "8次", "9次", "10次",<br>"1个", "2个", "3个", "4个", "5个", "6个", "7个", "8个", "9个", "10个",<br>";;", ";", ",,", "。。", ", , ", "、、", "干咽","兆咽",<br>"千克","毫克","微克","KG",<br>"小时","分钟","毫秒","微秒","秒",<br>"; 图1","; 图2","; 图3","; 图4","; 图5","; 图6","; 图7","; 图8","; 图9","; 图10",<br>"1 ","2 ","3 ","4 ","5 ","6 ","7 ","8 ","9 ","10 ",<br>"实用新型人","每个",'\n\n'] "实用新型人", "每个",'\n\n']<br>rep = ["X形", "S形", "A形", "C形", "L形", "V形", "", ". 根据", ". 一种",<br>"一次", "两次", "三次", "四次", "五次", "大次", "七次", "八次", "九次", "十次",<br>"一个", "两个", "三个", "四个", "五个", "六个", "七个", "八个", "九个", "十个",<br>";", ";", ",", "ml", "µl",<br>"mm", "dm", "cm", "nm", "µm", "m", "ft", "in", "mm", "cm", "cm", "µm", "m", "tt", "1n",<br>"kg", "mg", "µg", "kg",<br>"h", "min", "ms", "µs", "š",<br>"浓度", "照度", "光度", "碳纳米管", "升降", "拍升", "升压",<br>"; \n图1", "; \n图2", "; \n图3", "; \n图4", "; \n图5", "; \n图6", "; \n图7", "; \n图8", ";

1)自动将 ori 的元素替换为 rep 中对应的内容。

2)自动删除非"。"结尾的段落符号。

<9>替换元素符号

将原始文本中全部的元素文字,如四氧化三铁,替换为元素符号 Fe3O4

#### <10>增加段号

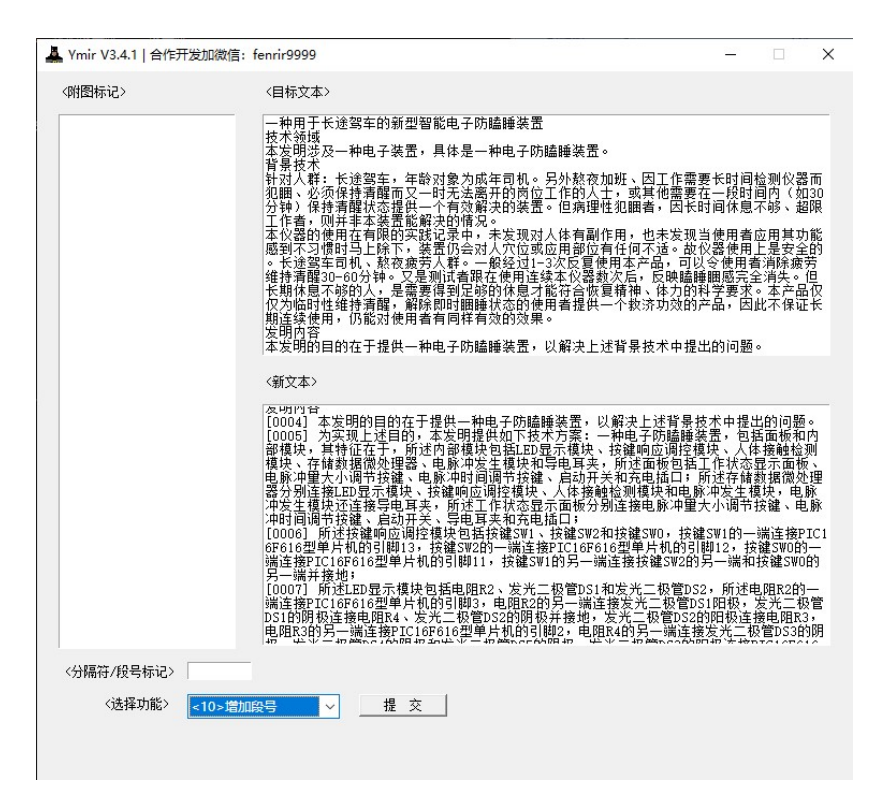

增加说明书开头的段落符号,默认为方括号" [XXXX] "

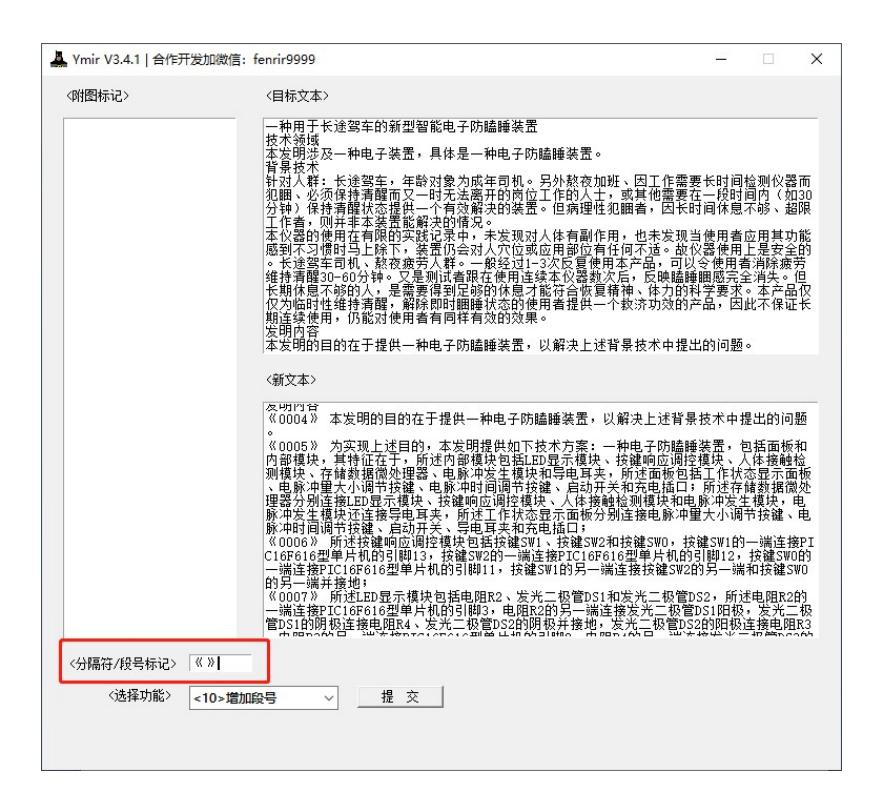

可在分隔符/段落标记处自定义,如输入"《》"(中间无空格)

## <11>删除段号

删除自定义的段落符号,默认为"[]"

# 3.4.6 查询复审/无效决定

# Loki V3.4.1 | 合作开发加微信: fenrir9999 门  $\times$ <查询类型Re/申请号Nu/决定号De/请求人Su/委内编号Co/法条Le/正文te>: eg: rewx nu2O152O91613O.X co5W118229 le22.2 rewx nu2019 1e22.3 Deploy  $\overline{\mathbf{v}}$ <00> 201921463676.9 一种具有显示屏的便携式音箱 - 种具有显示屏的便携式音箱 201921463676.9 -<01 > 201920064233.6 一种箱型内置免拆定型模板及现浇混凝土空心楼盖 <02> 201921365559.9 一种可拆卸组合链轮 <03> 201921061382.3 一种环保电控滤清器 <04> 201921428093.2 一体式插针组件及环行器/隔离器 <05> 201920323542.0 鲜莲自动脱壳去衣一体机 <06> 201920140692.8 一种增加土壤粉碎率的深开沟机破土刀盘 <07> 201922011949.2 一种K歌耳机 <08> 201920345817.0 一种双镜头儿童数码相机 。!<br>中道中为ZUI9中U9月U4中,按权公告日为2020年03月27日。专利权人是广州市丽超音, [18意见论者二个凸部部球形凹槽了 所注球形凹槽放置 计符号 在"接触者的原面设有具有主体的是生产的"积皮"是有机构,因为是有限的情况,因为是有利益的时点,这样的是有利益的,不是有利益的,不是有利益的,不是有利益的,不是有利益的,不是有利益的,不是有利益的,不是有利益的。不是有利益的,不是有利益的,不是有利益的。不是有利益的,不是有利益的。不是有利益的,不是有利益的。不是有利益的,不是有利益的。不是有利益的,不是有利益的。不是有利益的, |纳。<br>|经形式审查合格,国家知识产权局于2020年07月29日受理了上述无效宣告请求并将无效宣告请求书及证据副本转给了专利权人,同<br>|时成立合议组对本案进行审查。本案合议组于2020年08月27日向双方当事人发出口头审理通知书,定于2020年09月27日进行口头审

输入检索式后点击 deploy 即可获取检索结果,各要素之间通过空格间隔。

#### 检索要素:\*不区分大小写

查询类型 re: rewx 为无效决定, refs 为复审决定

申请号 nu: 可只输入前几位, 不用加截词符, 例如输入 nu2019

决定号 de:如 de46656

请求人 su:如张三

委内编号 co: 如 co5W120973; 5W

依据法律 le: 如 le22 条第 3 款, le22.3

全文检索 te: 如 te 全部无效, te 部分无效

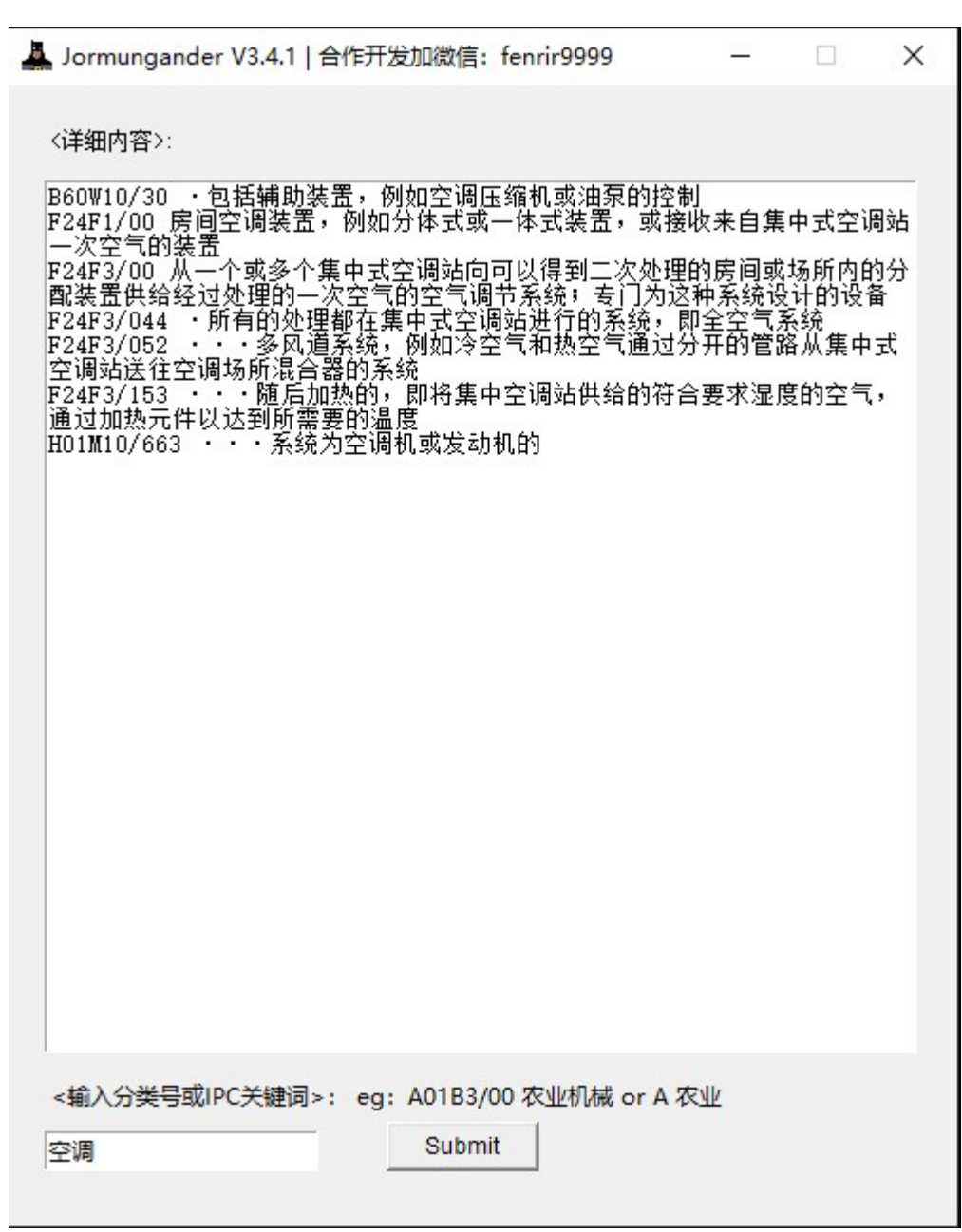

可通过关键词文字检索具体内容,如输入空调

3.4.7 IPC 字典

A Jormungander V3.4.1 | 合作开发加微信: fenrir9999  $\mathcal{L}_{\text{max}}$ 

 $\times$ 

〈详细内容〉:

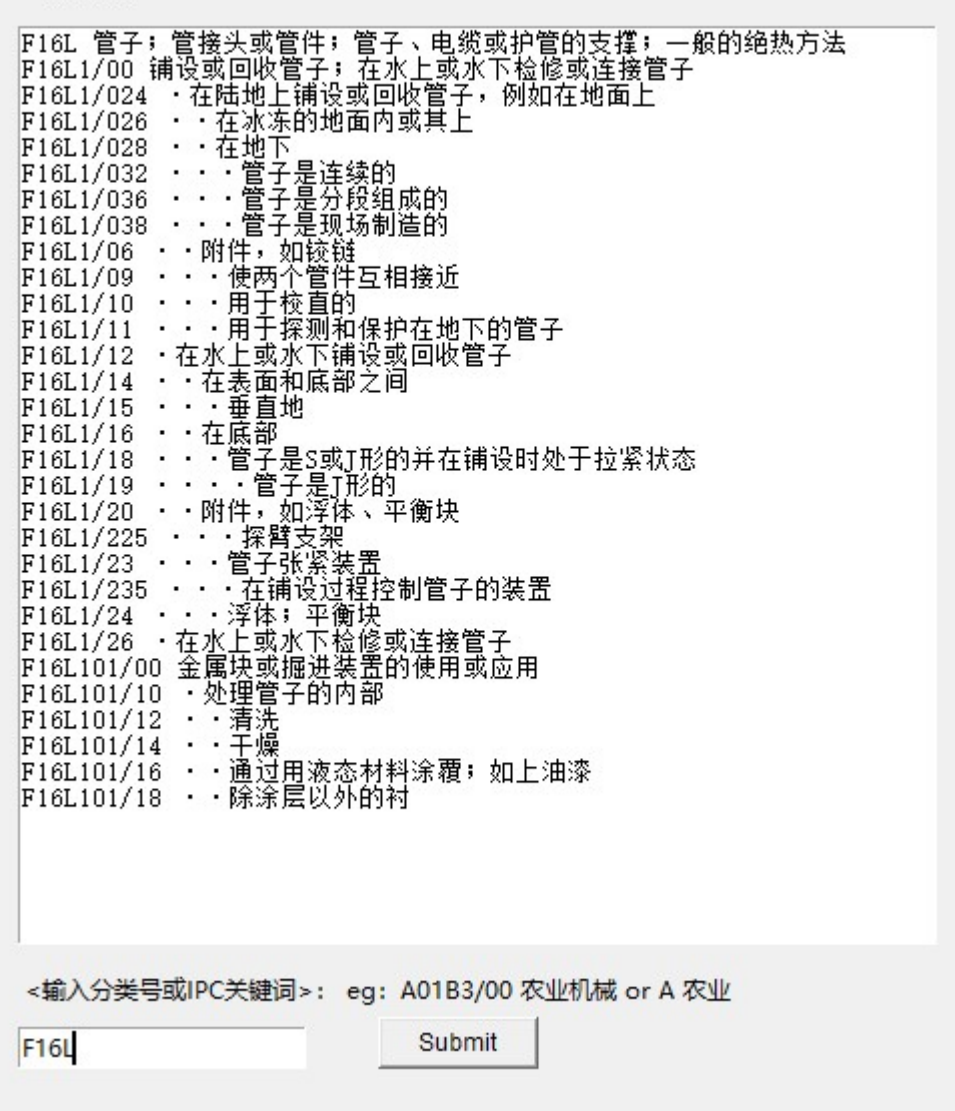

可通过 IPC 分类号检索具体内容, 如输入 F16L。

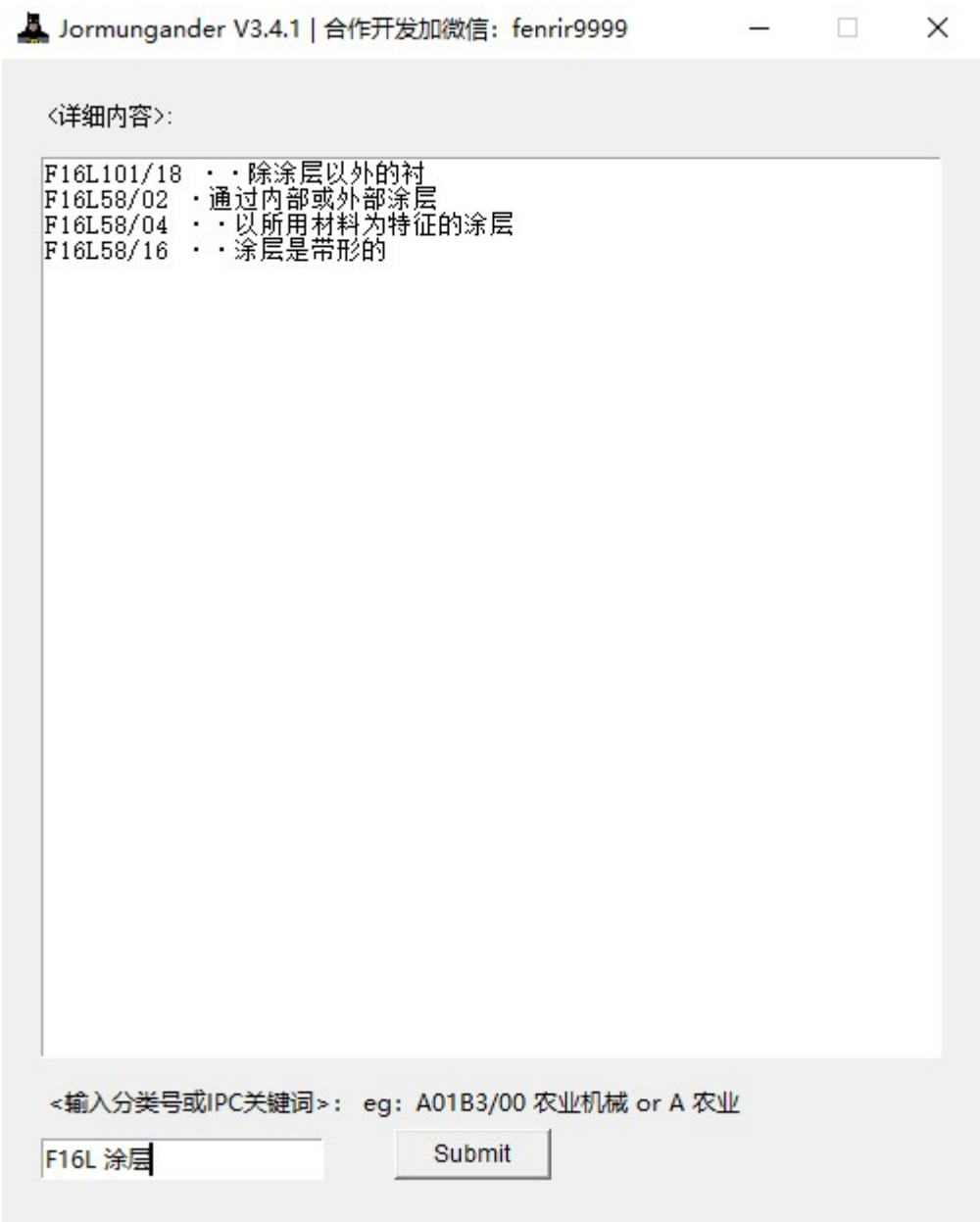

可通过 IPC 分类号检索具体内容, 如输入 F16L 涂层。

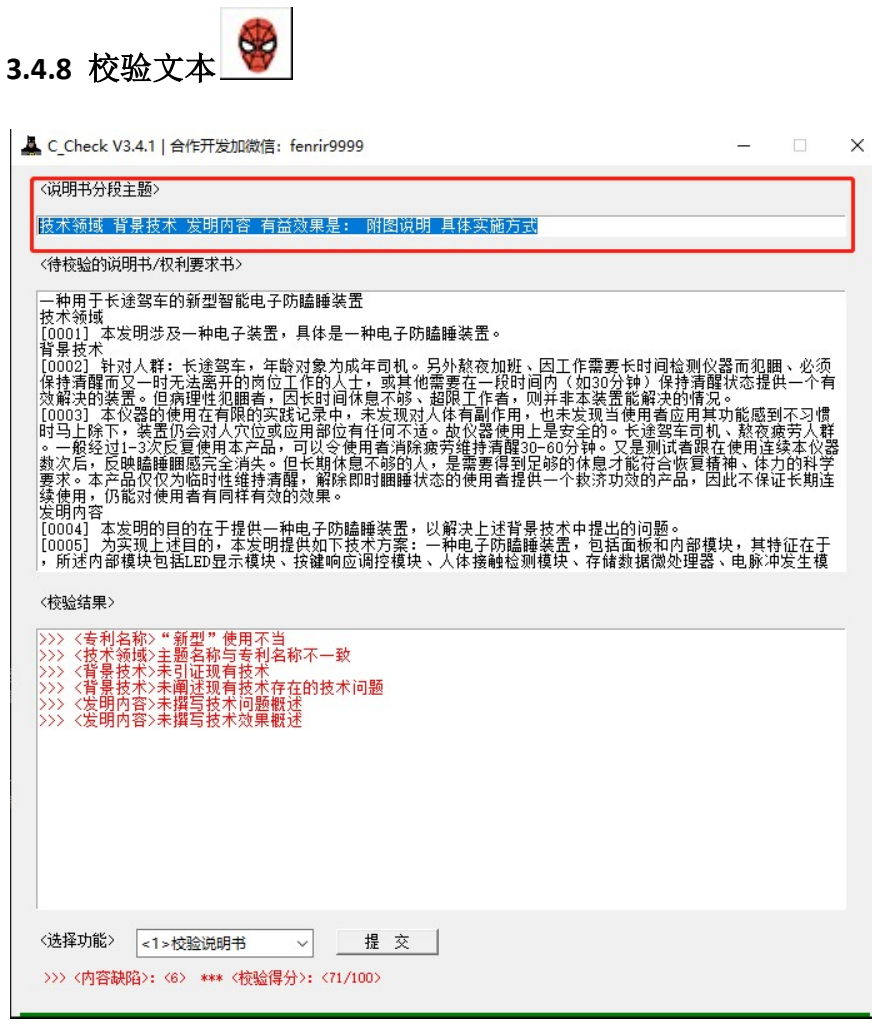

主要用于校验说明书的形式内容,如专利名称,背景技术是否完整,有益效果 是否存在与所记载技术问题、技术效果对应的内容,并进行评分,低于 60 分则 建议完善说明书内容,以避免非正常申请。

1)输入说明书分段主题(默认):

"技术领域 背景技术 发明内容 有益效果是: 附图说明 具体实施方式"

其他形式如:

"技术领域 背景技术 实用新型内容 有益效果: 附图说明 具体实施方式"

2)选择校验文本后,点击提交。

#### 第四部分 开发中的模块

#### 4.1 XML 文件编辑

用于快速编辑 CPC 常用的 XML 文件, 如发明专利请求书, 实用新型专利请求书, 补正通知书,审查意见通知书,著录项目变更申报书等。

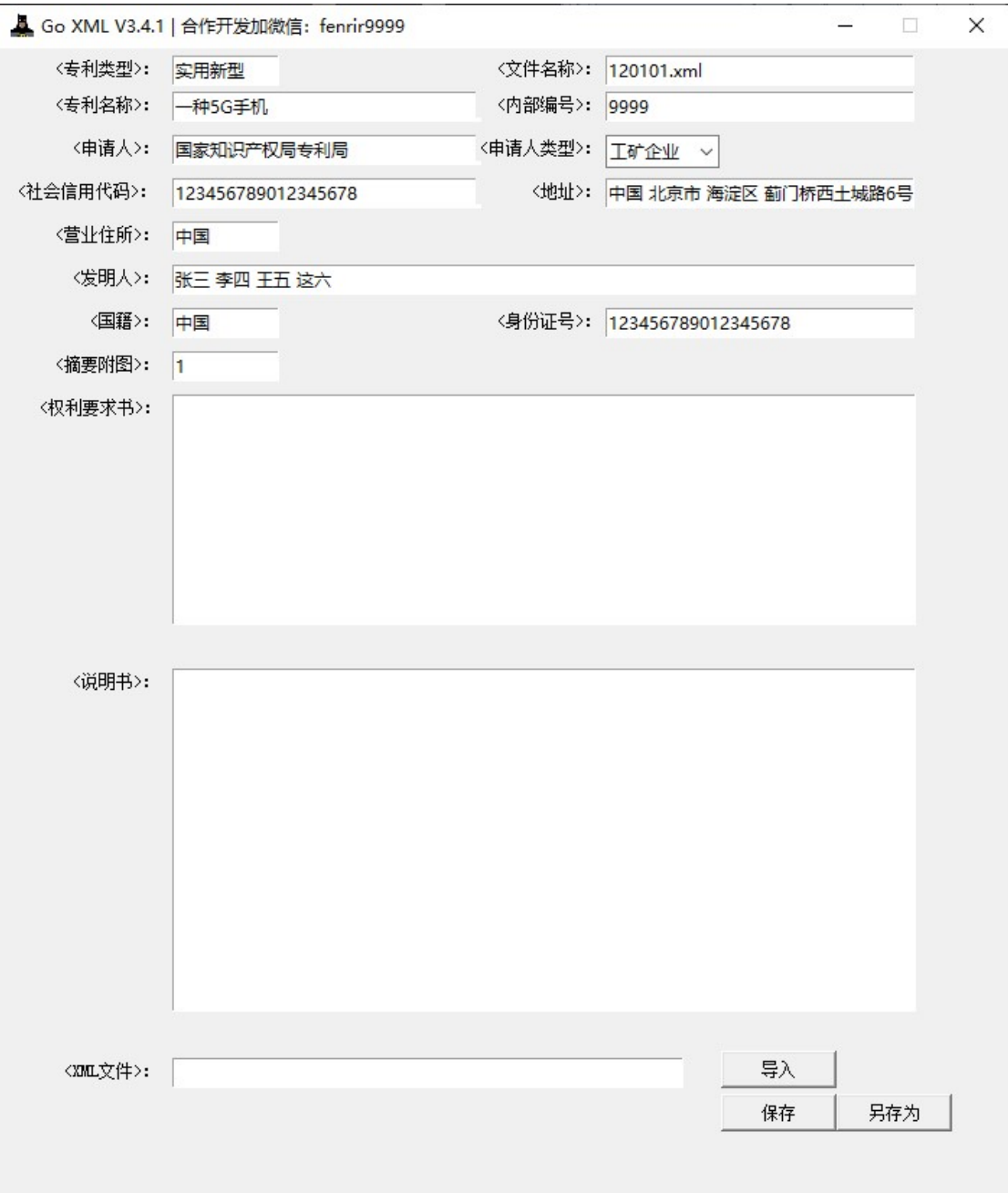

#### 4.2 生成权利要求

通过主题名称、前序部分特征、特征部分内容、IPC 分类号生成独权、从权。

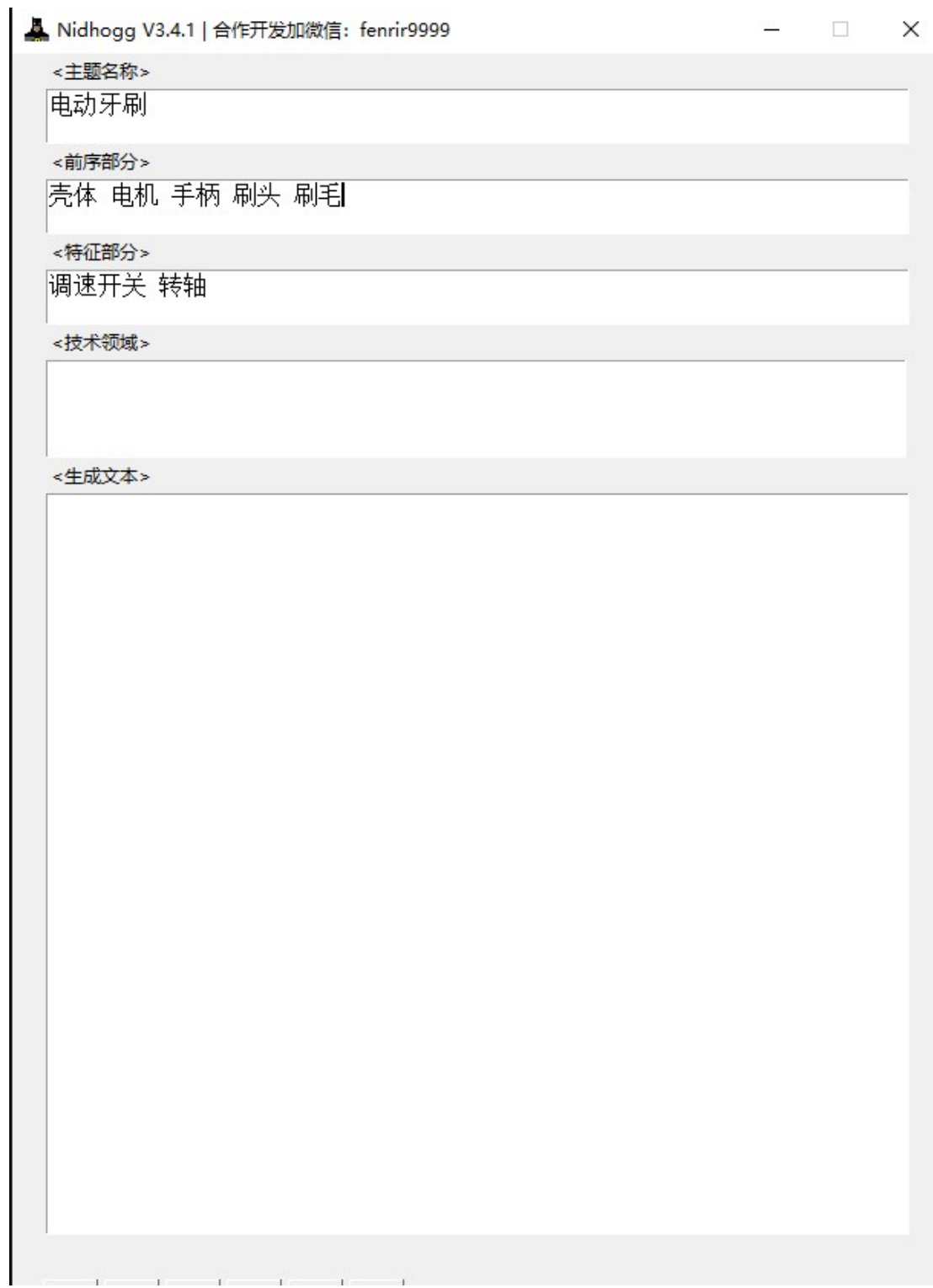

# 4.3 聊天室

用于实时交流分享撰写经验

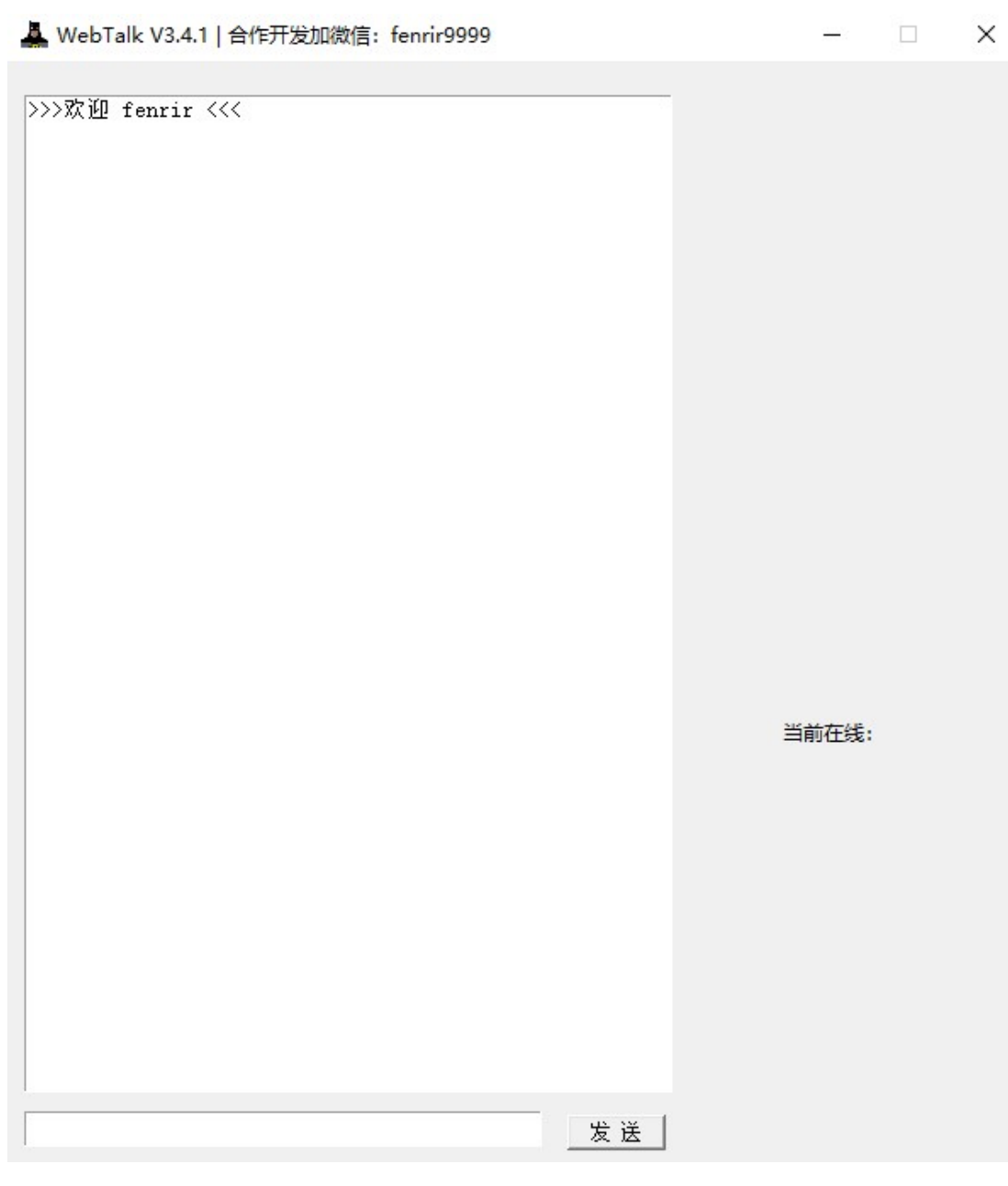

4.4 制作专利分析图表

- 4.5 自动生成爆炸图
- 4.6 生成检索报告